## PŘÍRODOVĚDECKÁ FAKULTA UNIVERZITY PALACKÉHO KATEDRA INFORMATIKY

# BAKALÁŘSKÁ PRÁCE

Univerzální grafické uživatelské rozhraní s editorem formulářů pro řádkové utility

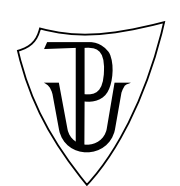

2010 Michal Němec

Místopřísežně prohlašuji, že jsem celou práci včetně příloh vypracoval samostatně.

30. července 2010 Michal Němec

### Anotace

Cílem této bakalářské práce bylo vytvořit aplikaci pro spouštění předloh pro tzv. řádkové utility.

Děkuji rodičům za podporu při studiu.

## Obsah

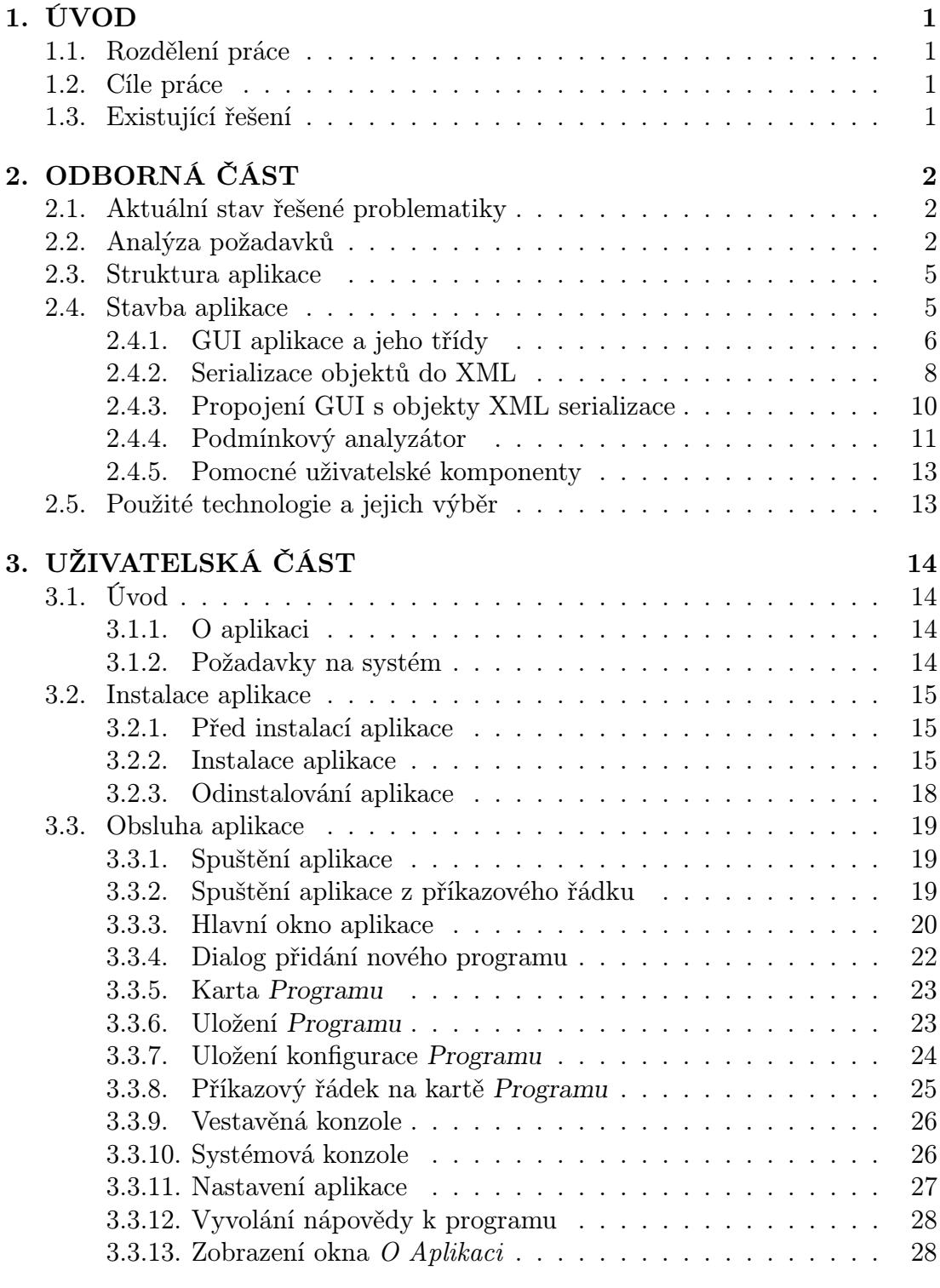

### 4. POJMY A ZKRATKY 30

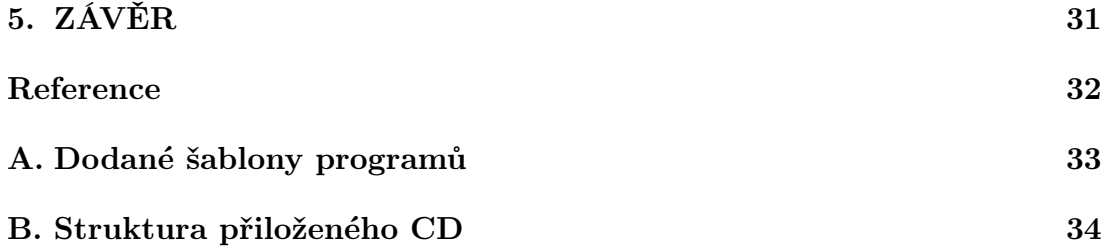

## Seznam obrázků

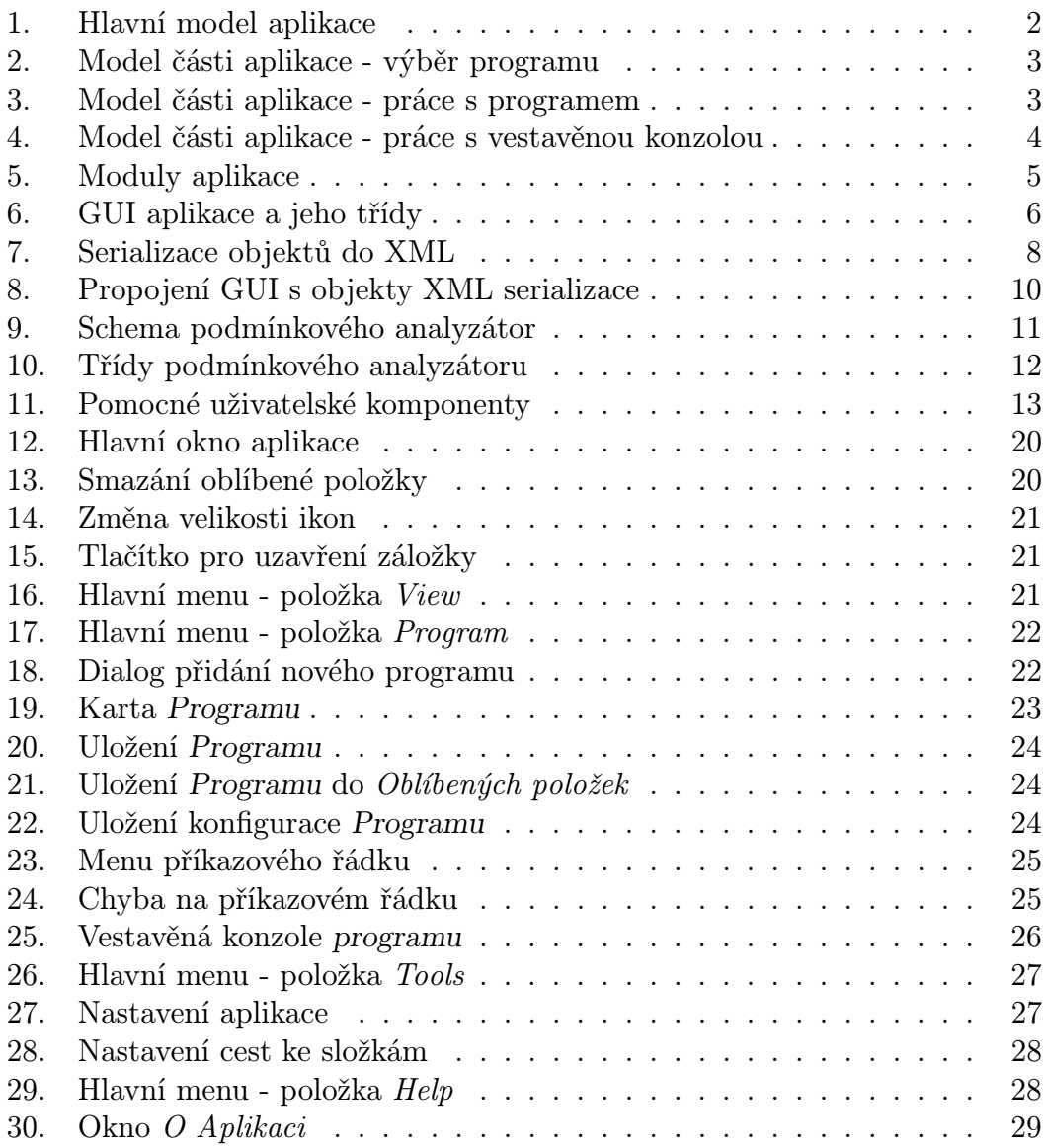

## 1. ÚVOD

Aplikace Univerzální grafické uživatelské rozhraní s editorem formulářů pro řádkové utility (dále jen aplikace) vznikla jako závěrečná bakalářská práce studia Aplikované informatiky na Univerzitě Palackého v Olomouci. Toto téma práce bylo zvoleno z témat prací vypsaných fakultou a je určeno pro dva studenty.

### 1.1. Rozdělení práce

Tato bakalářská práce se zabývá řešením první části zadání a to je Spouštěč řádkových utilit v grafickém rozhraní, dále jen Spouštěč. Druhou část tématu, kterou je Editor šablon řádkových utilit, dále jen Editor, řeší ve své práci [1]. Obě části práce jsou zpracovány jako dvě samostatné aplikace se dvěma dynamicky linkovanými knihovnami (aplikace + jedna knihovna), ve kterých jsou sdíleny společné části obou aplikací. Toto rozdělení jasně vymezuje práci každého stude[nta](#page-38-0). Je jasné že na společných částech projektu, které jsou součástí dynamicky linkovaných knihoven, museli oba studenti prokázat nutnou míru spolupráce v podobě společných konzultací. Výsledný kód je pak už výhradně prací každého řešitele.

### 1.2. Cíle práce

Cílem této práce je zpřístupnit méně zdatným uživatelům počítačů programy ovládané pouze zadáváním parametrů na příkazové řádce, tzv. řádkové utility v grafickém rozhraní Windows.

Úkolem této bakalářské práce je navrhnout univerzální systém, který by umožnil definovat uživatelská rozhraní pro nejběžnější řádkové utility bez nutnosti cokoliv programovat. Každý program bude mít svou šablonu, u které půjde jednoduchým způsobem definovat, jaké parametry lze u daného programu na příkazové řádce zadávat. Vytvořený systém umožní pohodlně vytvářet tyto šablony, a potom je použít pro spouštění programů pracujících na příkazové řádce.

### 1.3. Existující řešení

V minulosti toto zadání bakalářské práce na Přírodovědecké fakultě Univerzity Palackého v Olomouci bylo řešeno již několikrát, vždy ale formou jednoduché aplikace která umožňuje načíst a pracovat jen s jednou šablonou v daný čas a postrádají jakoukoliv správu šablon. Je možné, že řešení mimo fakultu existuje mnohem více, avšak nebyla zjištěna.

## 2. ODBORNÁ ČÁST

### 2.1. Aktuální stav řešené problematiky

Uživatel doposud využívá příkazový řádek operačního systému, do kterého nejprve zapíše název řádkové utility. Protože nezná všechny její parametry, musí ji nejprve spustit bez parametrů (nebo z parametrem nápovědy), tak aby se zobrazila nápověda k utilitě. Poté musí znovu zapsat název utility do příkazového řádku již s potřebnými parametry. Pokud chce spustit novou instanci, musí znovu zapsat utilitu i s parametry do příkazového řádku.

### 2.2. Analýza požadavků

### Případy užití

Sběrem a analýzou požadavků vznikl model případů užití aplikace. Pro přehlednost je rozdělen na několik částí. Obrázek č. 1. ukazuje základní kostru aplikace.

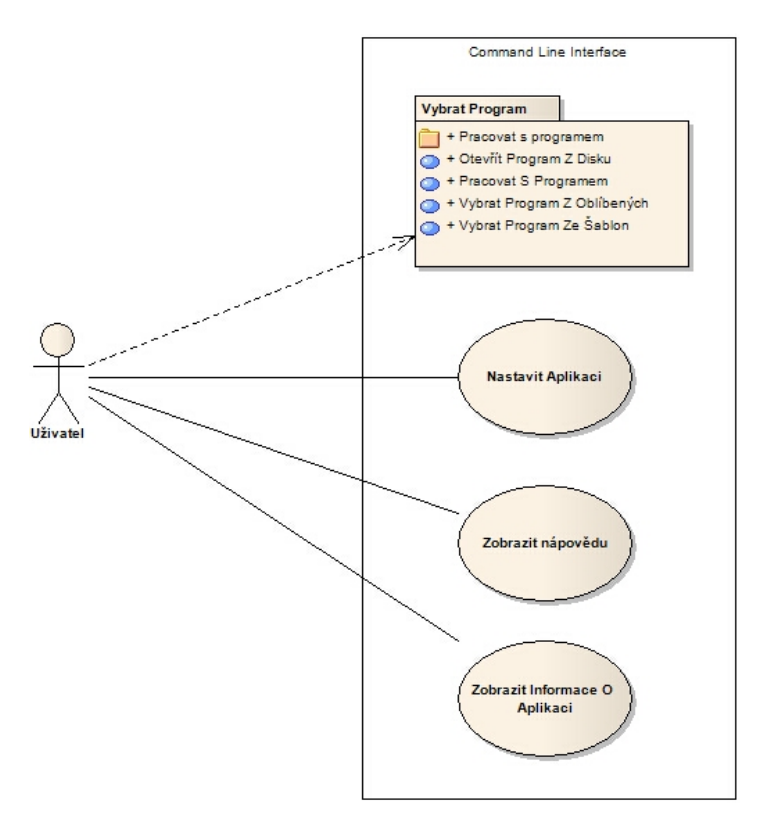

Obrázek 1. Hlavní model aplikace

Obrázek č. 2. ukazuje možnosti výběru programu, respektive šablony programu, dále jen programu.

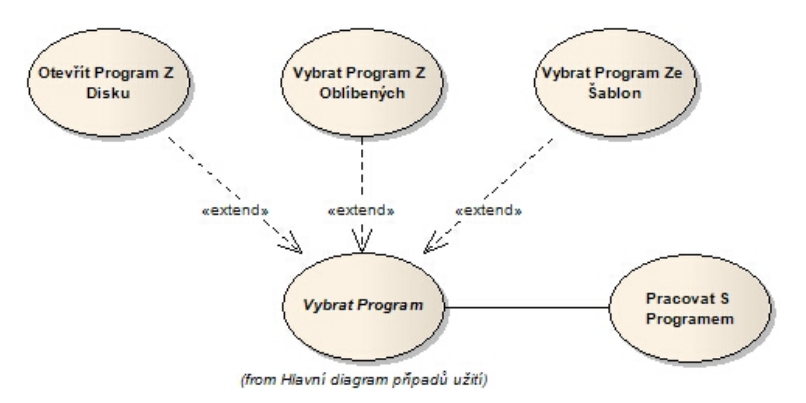

Obrázek 2. Model části aplikace - výběr programu

Obrázek č. 3. a 4. ukazuje možnosti práce s programem a se systémovou a vestavěnou konzolou.

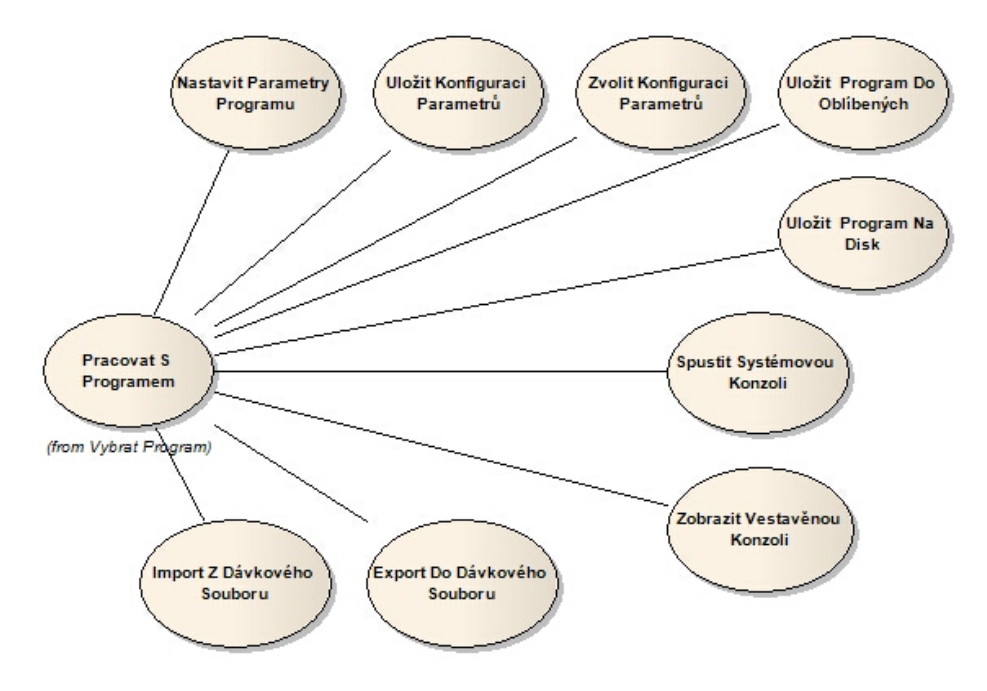

Obrázek 3. Model části aplikace - práce s programem

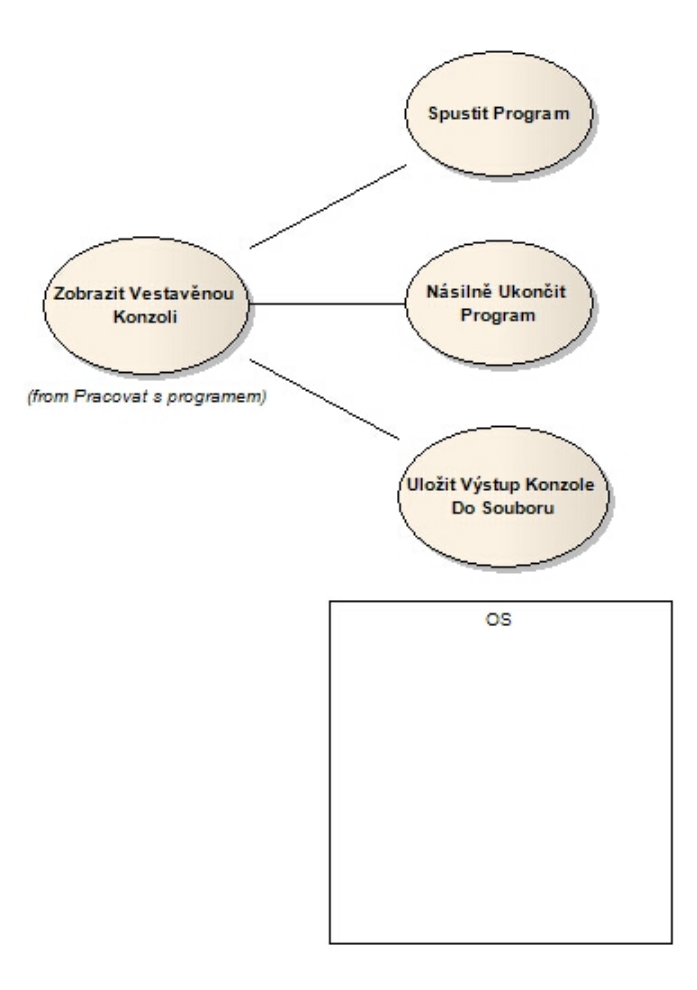

Obrázek 4. Model části aplikace - práce s vestavěnou konzolou

### Další požadavky

Jako jazyk aplikace je zadavatelem požadován výhradně anglický jazyk a na další jazykové mutace si neklade žádné nároky. Z tohoto důvodu bude celé uživatelské rozhraní v anglickém jazyce.

### 2.3. Struktura aplikace

Celý projekt je rozdělen do čtyř modulů (obr. 5.) a to výhradně proto, že zadání bakalářské práce je pro dva studenty.

Moduly řešené v této části práce:

- *•* Spoušteč CLI.EXE
- *•* knihovna společných funkcí CLImn.DLL

Moduly řešené v druhé části práce kolegou[1]:

- *•* Editor CLIedit.EXE
- *•* knihovna společných funkcí CLImv[.DL](#page-38-0)L

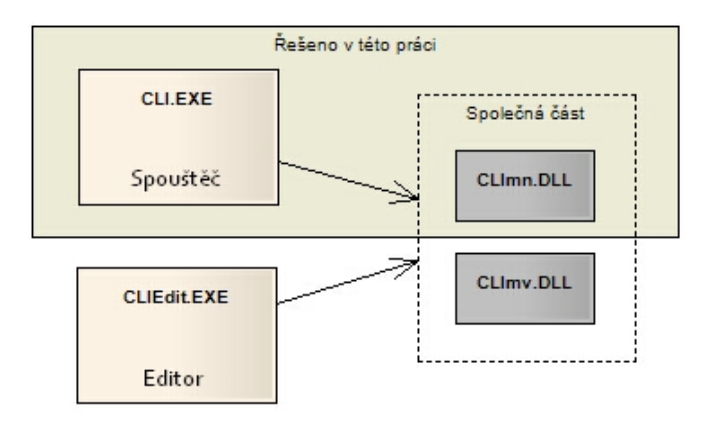

Obrázek 5. Moduly aplikace

Jak již bylo napsáno, rozdělení na dva spustitelné soubory a dvě dynamicky linkované knihovny, je pouze z důvodu jednoznačného rozdělení práce a zdánlivé vzájemné nezávislosti obou řešitelů. Následující text se bude zabývat popisem pouze prvních dvou modulů a na další dva se jen odkazovat.

### 2.4. Stavba aplikace

Aplikace je sestavena z jednotlivých samostatných tříd a uživatelských ovládacích prvků, které nesou v aplikaci různou funkčnost a zodpovědnost a jsou vzájemně spojeny rozhraním. Aplikace je navržena jako modulární pro lepší přehlednost a správu zdrojového kódu. Třídy jednotlivých modulů tak řeší vždy pouze problémy, které spadají do jednoho logického celku.

### 2.4.1. GUI aplikace a jeho třídy

Základní část grafického uživatelského rozhraní aplikace je tvořena čtyřmi částmi (obr. 6.). První částí je vlastní formulář aplikace, který jako první umožňuje interakci s uživatelem. Na základě požadavku uživatele vlastní formulář aplikace zajistí další obsluhu (vytvoření, zviditelnění nebo zánik) navazujících uživatelských prvků.

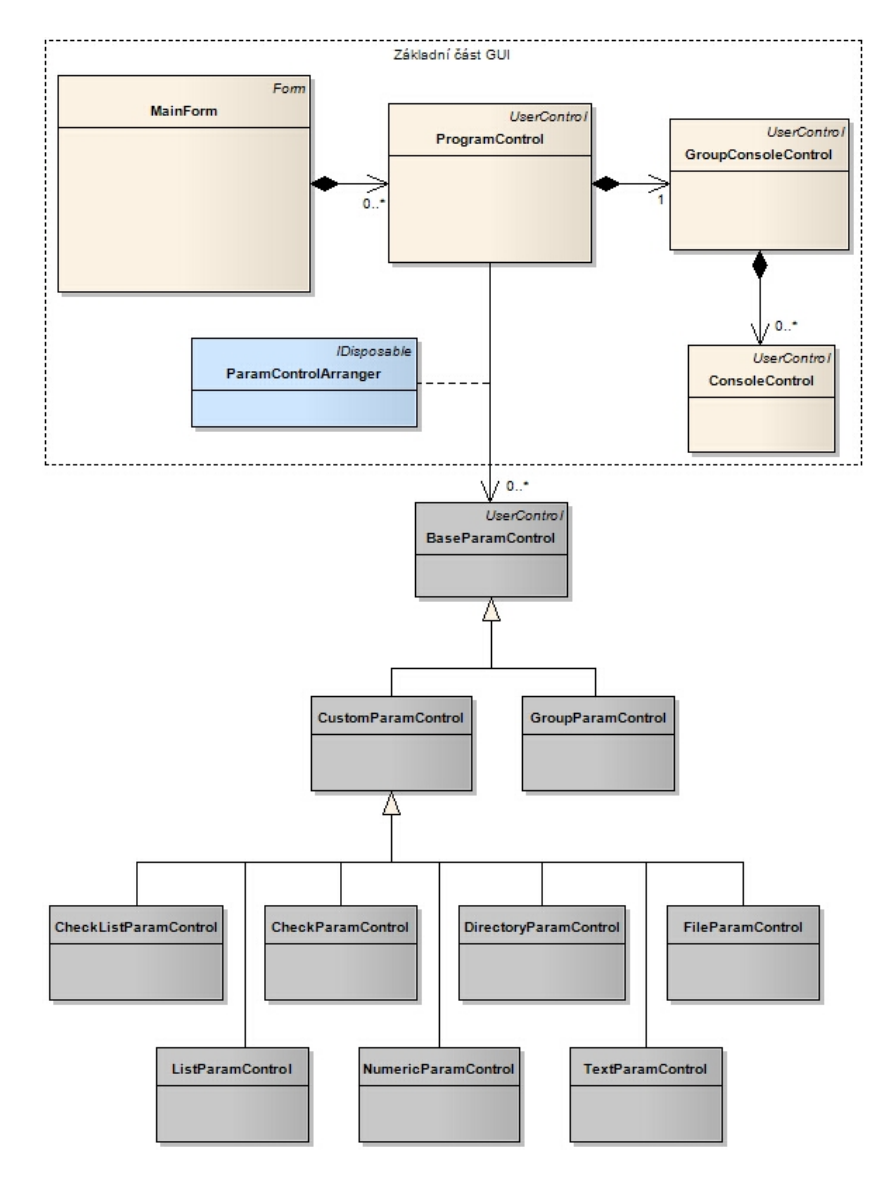

Obrázek 6. GUI aplikace a jeho třídy

### Popis tříd GUI aplikace

- *•* MainForm hlavní formulář aplikace slouží jako první nárazník pro uživatele.
- *•* ProgramControl karta programu vytvoří se pro uživatelem vybraný Program a zobrazí všechny dostupné informace daného Programu. Uživatel tak může pomocí této karty nastavovat jednotlivé prvky (Parametry) Programu.
- *•* ParamControlArranger aranžér grafických ovládacích prvků (Parametrů) Programu - je neviditelná součást, která má za úkol správné rozmístění grafických ovládacích prvků odvozených z BaseParamControl.
- *•* GroupConsoleControl skupinová komponenta pro ConsoleControl drží správu nad jednotlivými vestavěnými konzolemi. Aplikace tak umožňuje mnohonásobně spustit daný Program a mít přehled nad jednotlivými instancemi spuštěného programu.
- *•* ConsoleControl karta vestavěné konzole poskytuje uživateli kontrolu nad spuštěným procesem, zachytává výstup procesu a zobrazuje vybrané informace o procesu.
- *•* BaseParamControl základní předek všech ovládacích prvků Parametrů nese společné vlastnosti všech ovládacích prvků jednotlivých Parametrů.
- *•* GroupParamControl ovládací prvek slučuje další Parametry do logické skupiny.
- *•* CustomParamControl rozšířený předek všech ovládacích prvků Parametru (mimo GroupParamControl) - přidává další společné vlastnosti pro ovládací prvky jednotlivých Parametrů .
- *•* CheckListParamControl ovládací prvek parametru zaškrkávací seznam
- *•* CheckParamControl ovládací prvek parametru pouze zaškrávací prvek typu má/nemá být vybrán
- *•* DirectoryParamControl ovládací prvek parametru zadání adresáře (nebo výběr adresáře z disku)
- *•* FileParamControl ovládací prvek parametru zadání souboru (nebo výběr souboru z disku)
- *•* ListParamControl ovládací prvek parametru výběr položky ze seznam
- *•* NumericParamControl ovládací prvek parametru zadání čísla
- *•* TextParamControl ovládací prvek parametru zadání textu

### 2.4.2. Serializace objektů do XML

Na základě požadavku načítat a ukládat šablony Programů ze souborů a do souborů ve formátu XML, vzniklo serializovatelné jádro (obr. 7.).

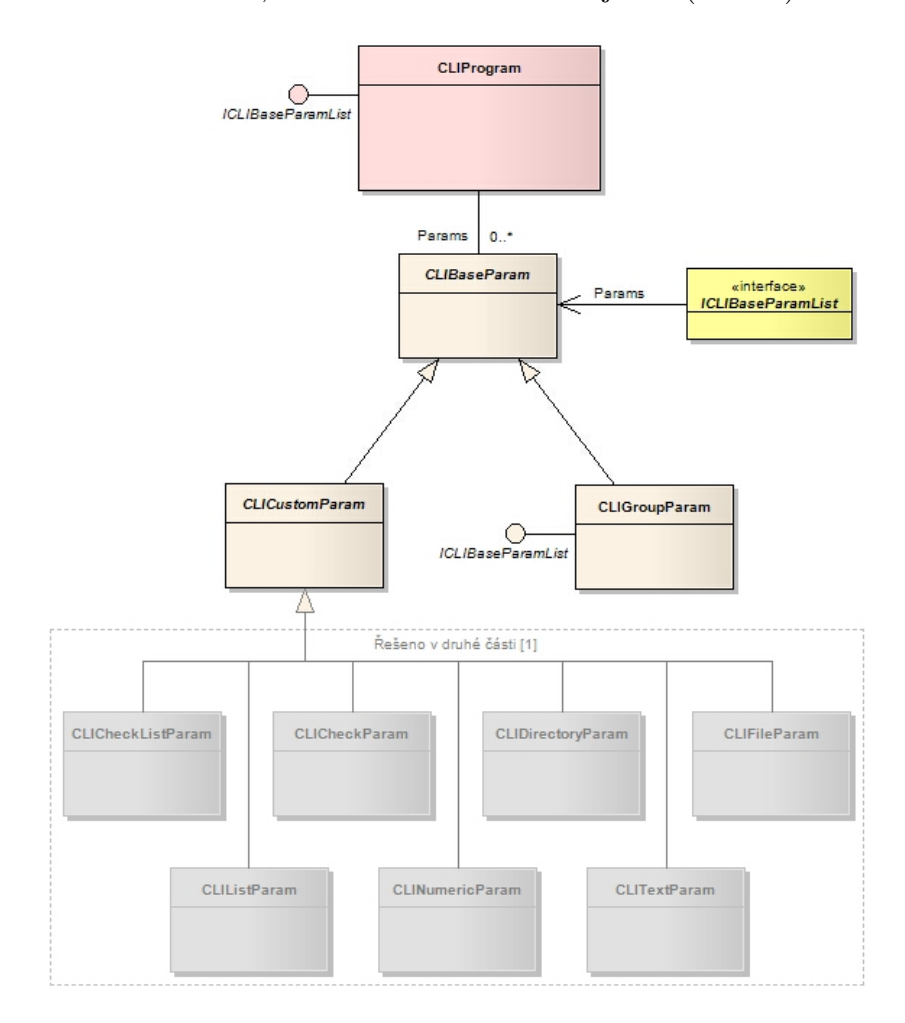

Obrázek 7. Serializace objektů do XML

### Popis serializace

Serializace má za úkol převést objekt do nějakého perzistentního stavu, v tomto případě na soubor ve formátu XML uložený na disku. Pro serializaci je použita vestavěná třída XmlSerializer z prostředí .NET Frameworku která má za úkol serializovat třídu, respektive instanci třídy CLIProgram. S touto třídou se také zároveň serializují asociované třídy, které za tímto účelem jsou naprogramovány jako serializovatelné. Výsledek serializace je pak směrován za pomocí třídy TextWriter z prostředí .NET Frameworku do souboru na disku.

### Řízení serializace

Při použití tohoto způsobu serializace se standartně serializují všechny veřejné vlastnosti daného objektu do xml elementu. Protože není účelné všechny tyto veřejné vlastnosti objektu takto serializovat, tak je na řízení serializace použit systém atributů z prostředí .NET Frameworku, které dodatečně říkají serializátoru, co má s danou vlastností objektu udělat. Pro názornost je uveden příklad.

```
[XmlRoot("Program")]
public class CLIProgram : Params.ICLIBaseParamList
{
    [XmlIgnore]
    [Browsable(false)]
    public string SourceFileName { get { return sourceFileName; } }
    [XmlIgnore]
    [Browsable(false)]
    public Params. ICLIBaseParamList Owner { get { return owner; } }
    [XmlAttribute("name")]
    public string Name { get; set; }
    [XmlAttribute("category")]
    public string Category { get; set; }
    [XmlAttribute("exeFile")]
    public string ExeFile
    {
     .
     .
     .
```
Tato aplikace tak využívá jeden z více možných způsobů serializace pomocí prostředí .NET Frameworku.

### 2.4.3. Propojení GUI s objekty XML serializace

Pro zobrazení serializovaného objektu uživateli slouží kolekce grafických prvků, ke kterým jsou za pomocí třídy ParamControlArranger jednosměrně asociovány objekty z kolekce třídy CLIProgram (obr. 8.). Grafické prvky se pak v interakci s uživatelem automaticky starají o zobrazení a nastavení vlastností serializovaného objektu.

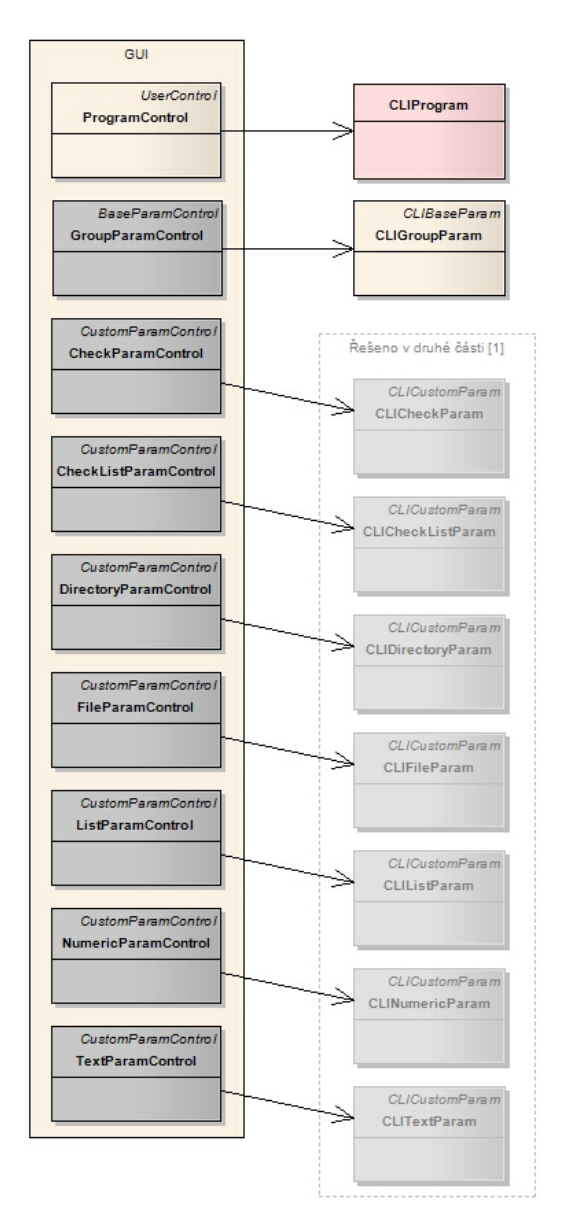

Obrázek 8. Propojení GUI s objekty XML serializace

#### 2.4.4. Podmínkový analyzátor

Jednou z vlastností třídy CLIBaseParam je vlastnost EnabledCondition, do které je možno zadat za jaké podmínky bude ovládací prvek přístupný uživateli. Za účelem vyhodnocení podmínky existuje v aplikaci Podmínkový analyzátor. Vstupem analyzátoru je tedy podmínka, jejímž vyhodnocením je výsledek typu true, false.

### Stručný popis funkce

Funkci Podmínkového analyzátoru znázorňuje obrázek 9..

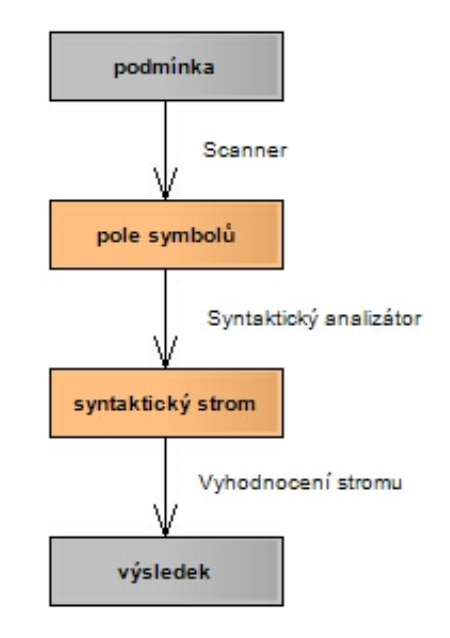

Obrázek 9. Schema podmínkového analyzátor

Scaner má za úkol ze vstupní podmínky vytvořit pole symbolů. Jako první podmínku rozdělí na části (číslo, text, operátor, . . . ) a poté vytvoří skenováním pole symbolů reprezentující části vstupní podmínky. Jednotlivé symboly v poli jsou přitom seřazeny tak, jak byly zapsány ve vstupní podmínce.

Syntaktický analyzátor naskenované pole symbolů převede na postfixovou notaci viz. [6] a poté z něho sestaví syntaktický strom. Při převodu se detekují syntaktické chyby, které vedou k vyvolání vyjímky. Ta je pak vhodným způsobem v aplikaci odchycena. Takto vytvořený syntaktický strom je následně vyhodnocen.

Syntak[tic](#page-38-0)ký strom je struktura reprezentující kód, ve které jsou hodnoty listy a operace uzly stromu. Struktura stromu určuje, v jakém pořadí mají být jednotlivé operace vykonány.

Na obrázku 10. jsou vidět třídy podmínkového analyzátoru. Hlavní třídou je třída CLIConditionParser, která ostatní třídy analyzátoru využívá. Pro práci s analyzátorem slouží jediná statická metoda bool Evaluate(CLIProgram program, string condition), která zajistí zpracování a vyhodnocení výrazu a výsledek vrátí jako svoji návratovou hodnotu. Odkaz na Program v parametru program slouží analyzátoru k nalezení identifikátorů, které mohou být uvedené ve výrazu vstupní podmínky. Identifikátor může mít tvar jmenoParametru.Vlastnost.

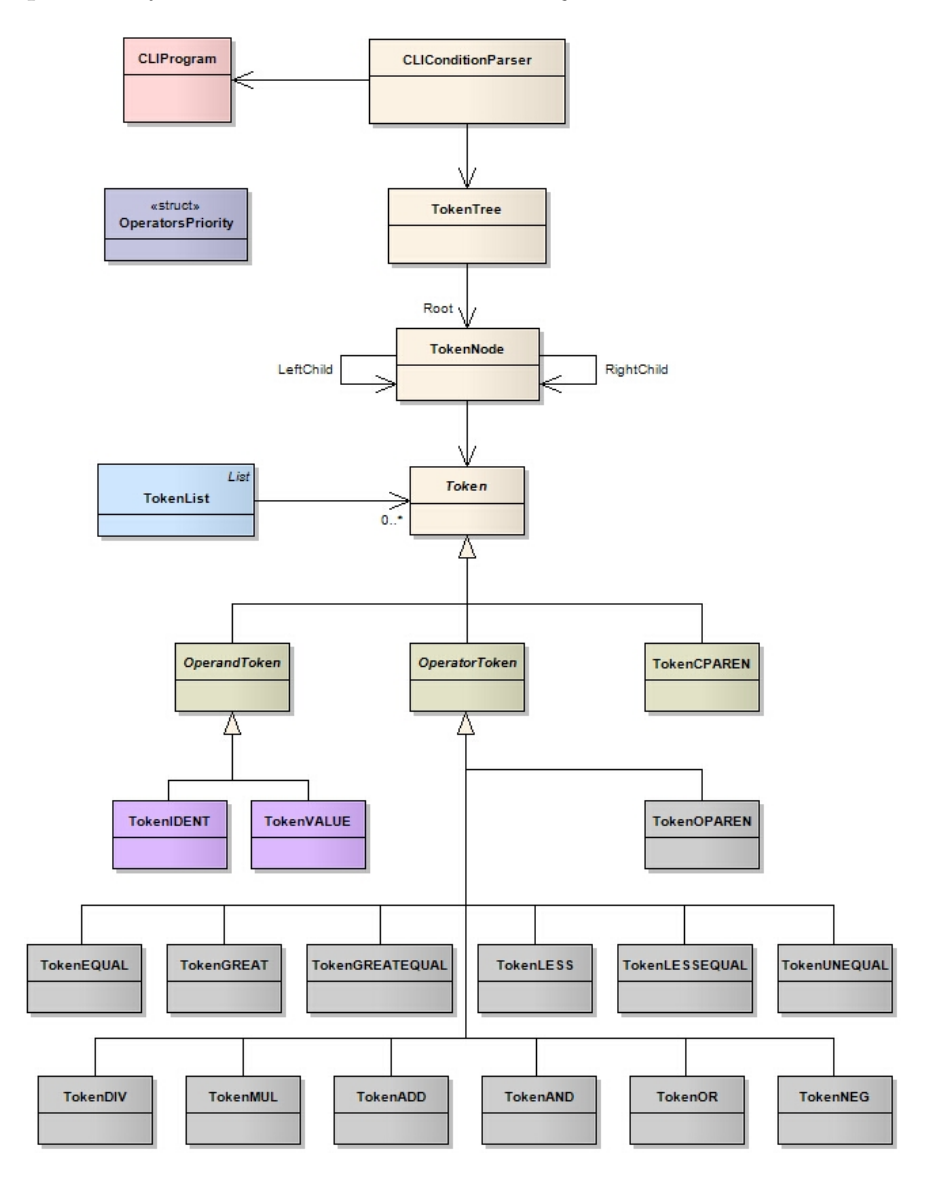

Obrázek 10. Třídy podmínkového analyzátoru

Pro tvorbu Podmínkového analyzátoru byly čerpány informace ze zdrojů [3], [4] a [6].

### 2.4.5. Pomocné uživatelské komponenty

Pro potřeby aplikace byly vytvořeny další nezávislé uživatelské komponenty (obr. 11.).

- *•* Komponenta FileBox slouží pro zadání souboru.
- *•* Komponenta FolderBox slouží pro zadání složky.
- *•* Komponenta PathsBox slouží pro zadání více diskových cest vzájemně oddělených středníkem.

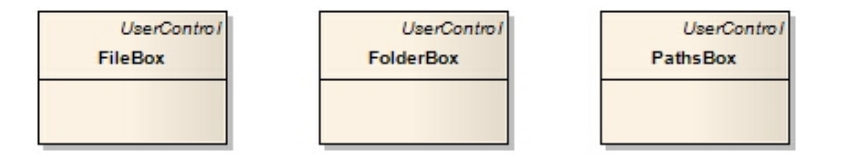

Obrázek 11. Pomocné uživatelské komponenty

Tyto komponenty jsou použity v některých ovládacích prvcích Parametrů a v okně pro nastavení aplikace.

### 2.5. Použité technologie a jejich výběr

Pro vývoj aplikace bylo zvoleno vývojové prostředí Microsoft Visual Studio 2010 s prostředím .NET Framework 4 a knihovnou Windows Forms. Implementačním jazykem byl zvolen jazyk C#. Výběr této technologie byl jedním z požadavků zadání. Osobně jsem byl s tímto požadavkem spokojen, protože tato technologie se řadí k nejmodernějším a nejvyspělejším technologiím vývoje aplikací této doby. Skýtá velkou podporu při tvorbě aplikací a hlavně v této práci poskytuje potřebné nástroje pro serializaci objektů.

## 3. UŽIVATELSKÁ ČÁST

### 3.1. Úvod

### 3.1.1. O aplikaci

Aplikace slouží pro spouštění řádkových utilit v grafickém režimu. Řádkovou utilitu, která se běžně spouští v příkazovém řádku, zde zastupuje šablona řádkové utility. Šablona řádkové utility je XML soubor, se kterým tato aplikace umí pracovat a na základě jeho obsahu uživateli vygeneruje na obrazovku kolekci parametrů v podobě různých zaškrkávacích, výběrových a editačních polí. Aplikace umožňuje i správu takto vytvořených šablon v podobě Oblíbených položek, do kterých si uživatel může svoji nakonfigurovanou šablonu uložit a poté kdykoliv znovu vyvolat. Aplikace umožňuje dvojím způsobem spuštění utility. První je možnost spustit utilitu ve vestavěné konzoli. Druhá možnost je spustit utilitu ve standartní konzoli operačního systému. Vestavěná konzole umožňuje uživateli spustit více instancí dané utility zároveň a mít přehled o jejich průběhu. Je také možné vytvořit několik konfigurací dané utility a s těch pak vybírat. Jednotlivé konfigurace je také možné exportovat do dávkového souboru, nebo importovat z dávkového souboru. Dále v tomto textu budeme záložce se šablonou řádkové utility říkat Program a jejím jednotlivým položkám Parametry programu.

### 3.1.2. Požadavky na systém

- *•* Podporované operační systémy: Windows 7; Windows Server 2003 Service Pack 2; Windows Server 2008; Windows Server 2008 R2; Windows Vista Service Pack 1; Windows XP Service Pack 3
- *•* Běhové prostředí: Microsoft .NET Framework 4
- *•* Procesor: Pentium 1 GHz nebo vyšší
- *•* RAM: 512MB nebo více
- *•* Pevný disk: 2MB volného místa nebo více, při současné instalaci balíčku Microsoft .NET Framework 4 až 850MB volného místa

### 3.2. Instalace aplikace

### 3.2.1. Před instalací aplikace

Před začátkem instalace je nutné ověřit, zda je v systému nainstalován Microsoft .Net Framework 4. V případě nepřítomnosti Microsoft .Net Framework 4. instalátor upozorní na tuto skutečnost a instalace bude přerušena.

### 3.2.2. Instalace aplikace

- 1. Spusťte z instalačního CD instalační program CLIsetup.exe.
- 2. Zvolte jazyk instalace a klikněte myší na tlačítko OK. Instalátor spustí instalační program.

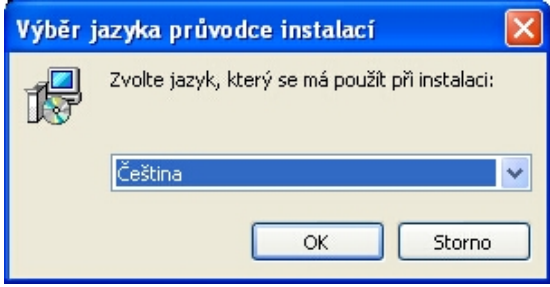

3. Postupujte podle pokynů na obrazovce a klikněte myší na tlačítko Další.

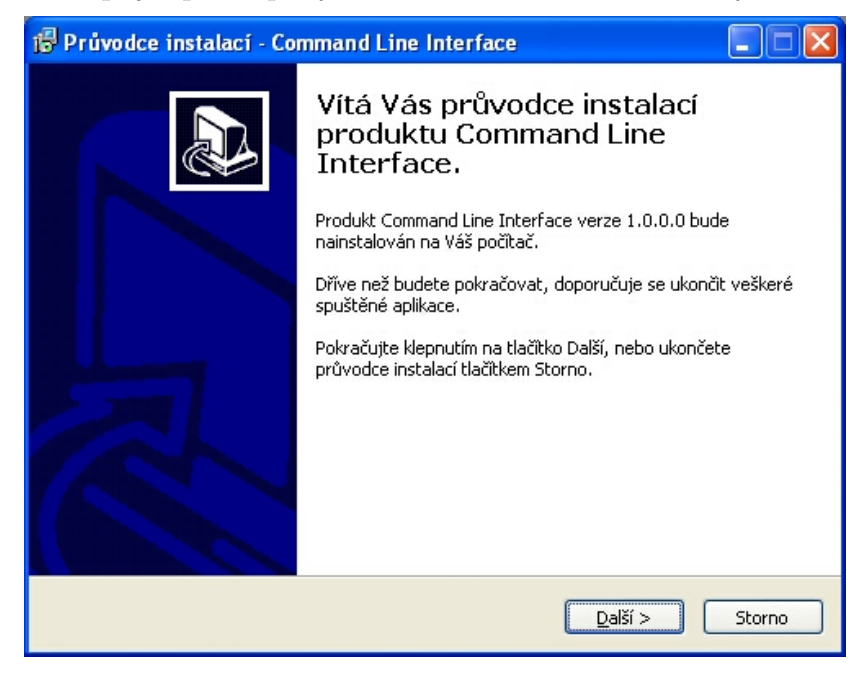

4. Postupujte podle pokynů na obrazovce a klikněte myší na tlačítko Další.

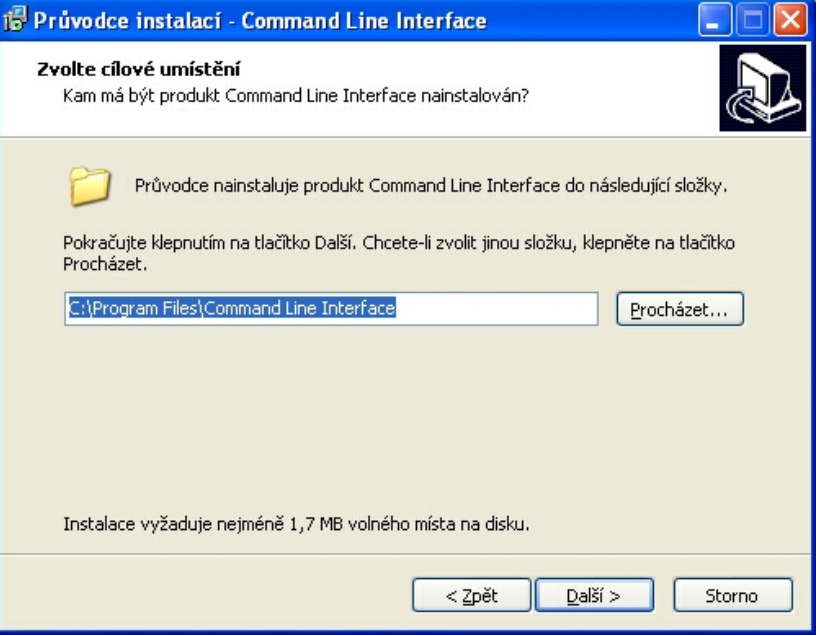

5. Postupujte podle pokynů na obrazovce a klikněte myší na tlačítko Další.

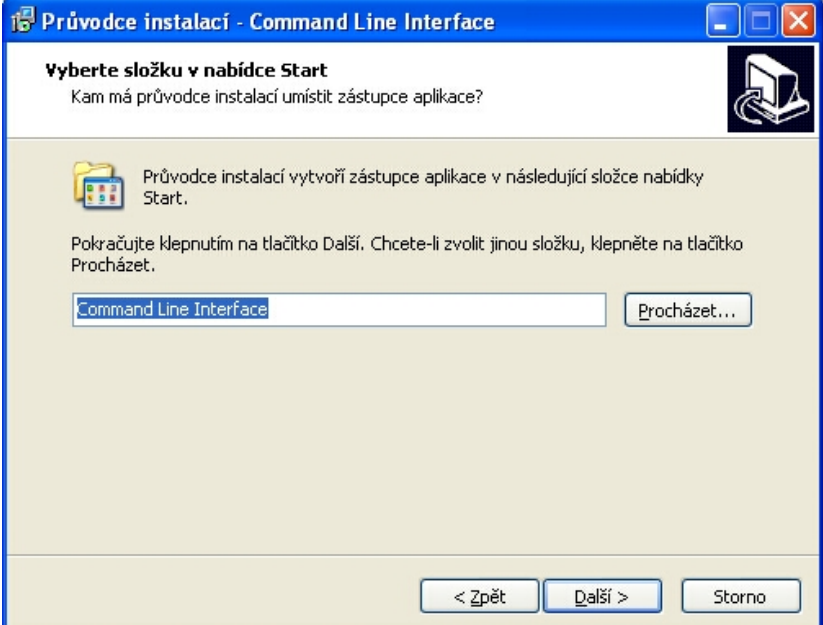

6. Postupujte podle pokynů na obrazovce a klikněte myší na tlačítko Další.

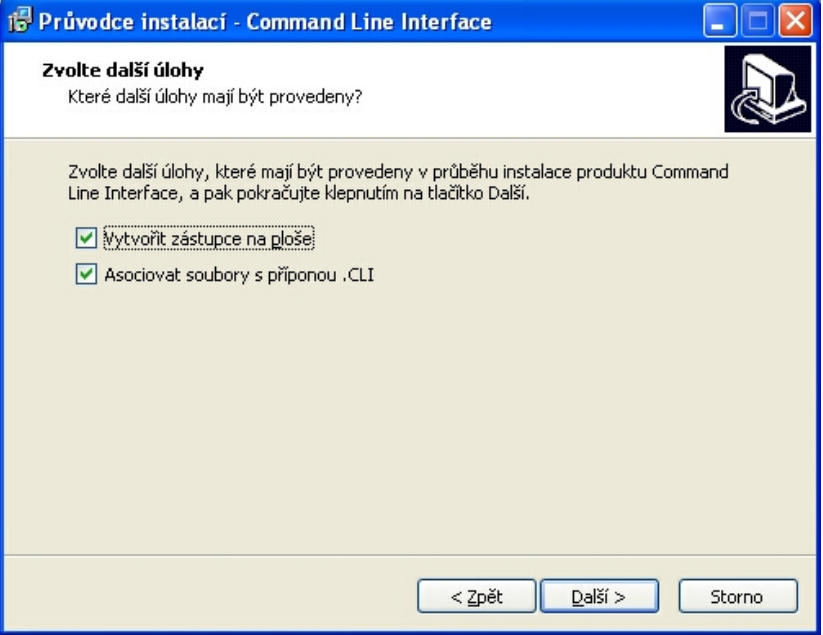

7. Postupujte podle pokynů na obrazovce a klikněte myší na tlačítko Instalovat.

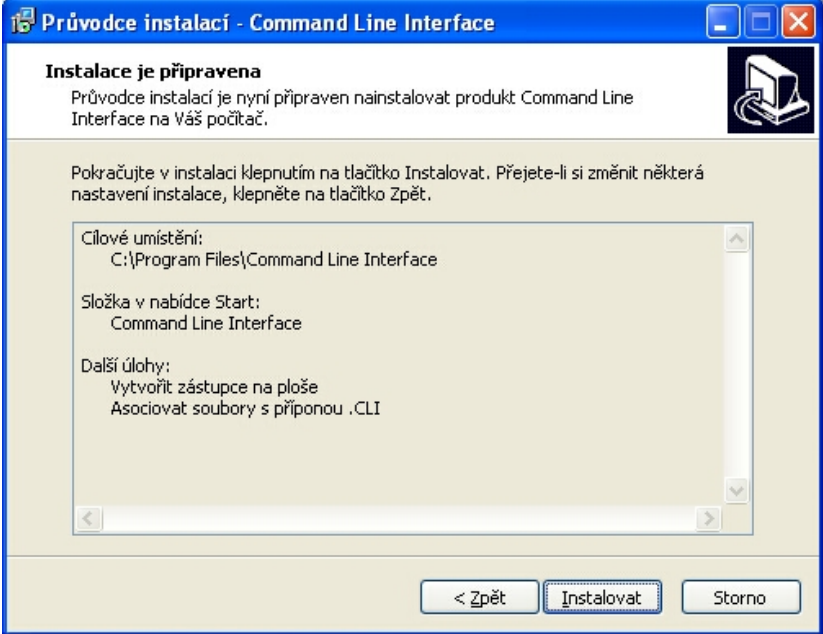

8. Postupujte podle pokynů na obrazovce a klikněte myší na tlačítko Dokončit.

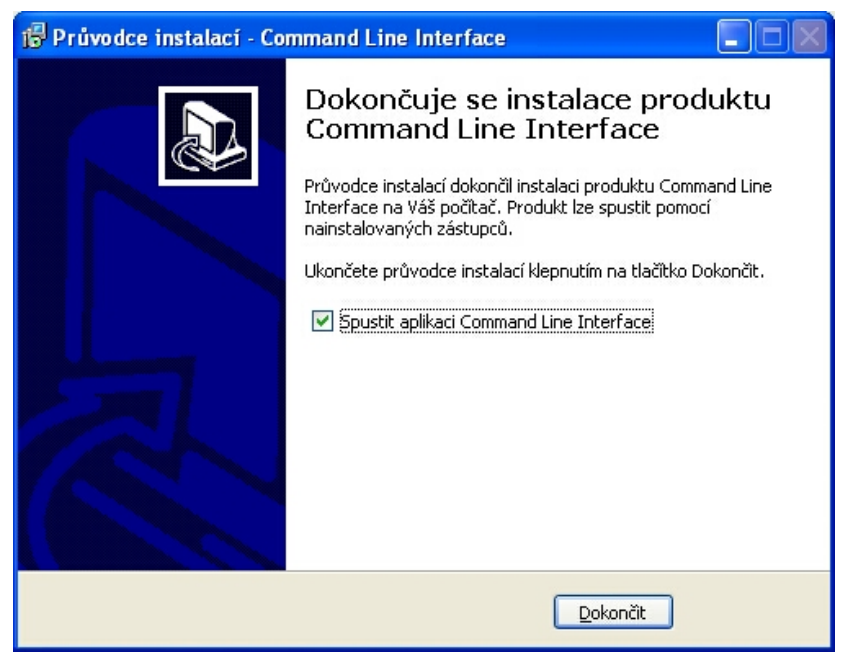

### 3.2.3. Odinstalování aplikace

- 1. Zvolte možnost Start > Programy > Command Line Interface > Odinstalovat aplikaci Command Line Interface.
- 2. Postupujte podle pokynů na obrazovce, dokud nebudou soubory aplikace odebrány.

nebo

- 1. Zvolte možnost Start > Nastavení > Ovládací panely.
- 2. Klikněte na ikonu Přidat nebo odebrat programy.
- 3. V seznamu nainstalovaných programů klikněte na položku Command Line Interface.
- 4. Klikněte myší na tlačítko Odebrat.
- 5. Postupujte podle pokynů na obrazovce, dokud nebudou soubory programu odebrány.

### 3.3. Obsluha aplikace

### 3.3.1. Spuštění aplikace

Aplikaci Command Line Interface je možné spustit několika způsoby:

- *•* z nabídky start,
- *•* z plochy (pokud tato možnost byla zvolena při instalaci),
- poklepání na soubor šablony Programu s příponou .CLI (pokud tato možnost byla zvolena při instalaci),
- *•* z příkazového řádku viz. kapitola 3.3.2..

### 3.3.2. Spuštění aplikace z příkazového řádku

Aplikaci lze spustit z příkazového řádku pomocí parametrů zadaných za jméno spustitelného souboru aplikace. Parametry pro spuštění lze také zadat do zástupce aplikace a spouštět tak pohodlným způsobem různé konfigurace aplikace různě nakonfigurovanými zástupci aplikace.

### Formát příkazu je:

```
CLI [-fav | -nofav] [-opn <program> [-opn <program>]...]
```
#### <program> = šablona [příkazový řádek]

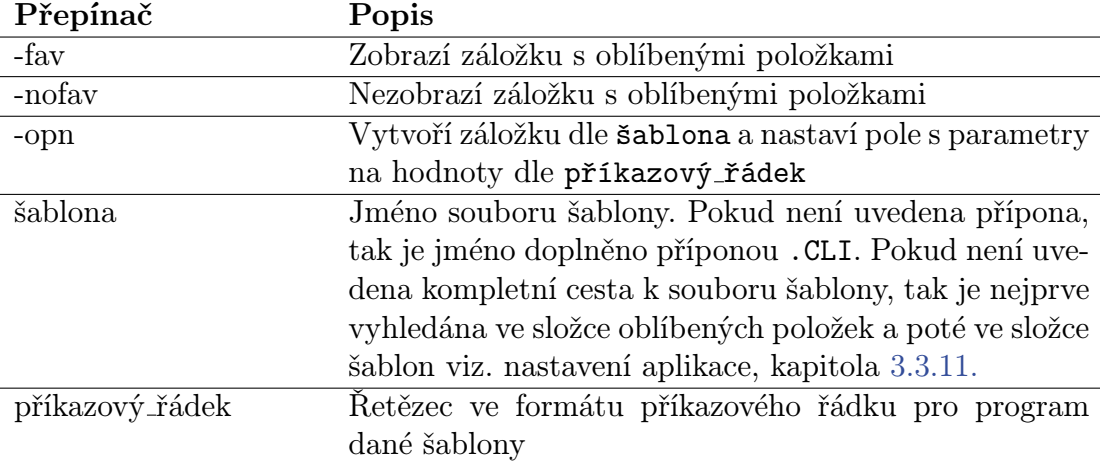

### Příklad:

CLI -nofav -opn Ping ping.exe -a www.centrum.cz

### 3.3.3. Hlavní okno aplikace

Po prvním spuštění aplikace se zobrazí hlavní okno (obr. 12.) ve výchozím nastavení s jedinou záložkou Oblíbených položek (Favourite), na které jsou již z výroby předchystány nějaké položky.

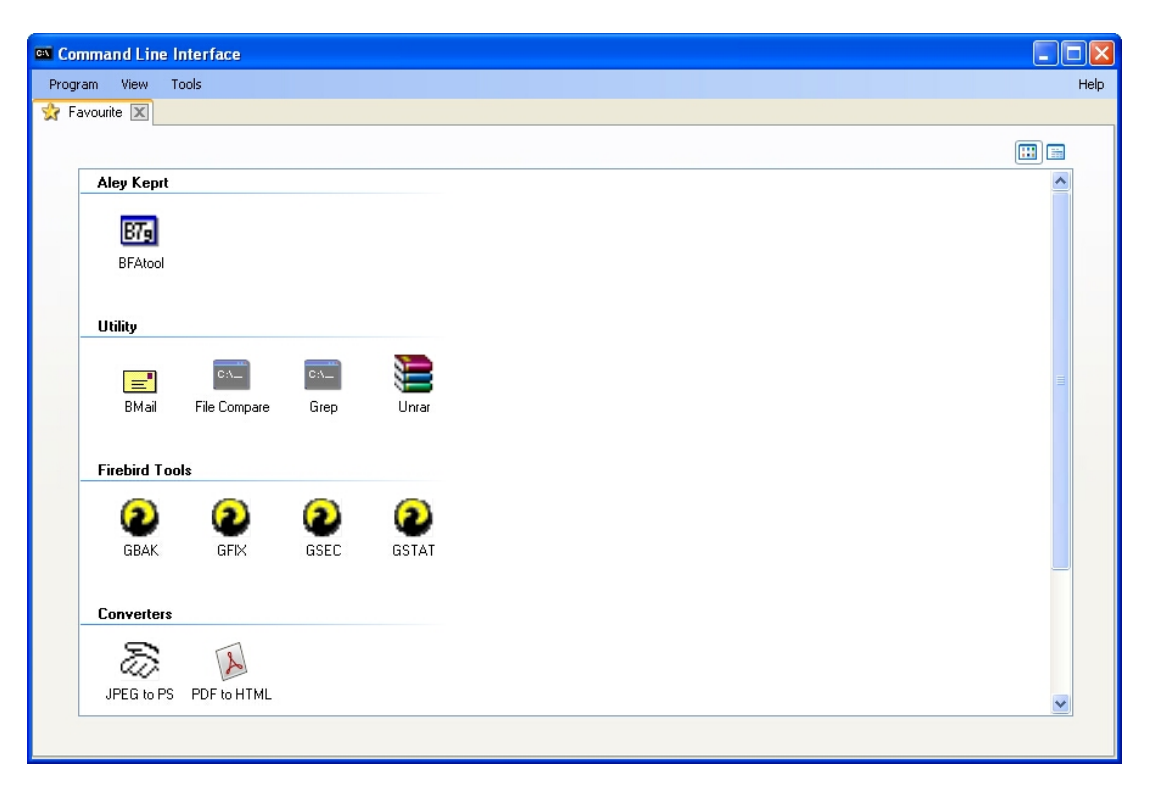

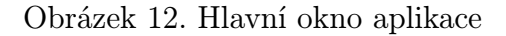

*•* Jednotlivé oblíbené položky na záložce lze přejmenovat nebo smazat vyvoláním kontextové nabídky u dané položky (obr. 13.).

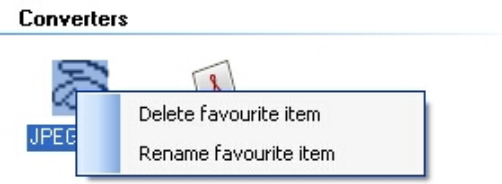

Obrázek 13. Smazání oblíbené položky

*•* Změnu velikosti ikon na záložce oblíbených položek lze měnit dvojicí tlačítek v pravém horním rohu (obr. 14.).

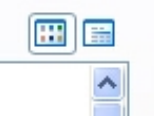

Obrázek 14. Změna velikosti ikon

*•* Jakoukoliv záložku je možné zavřít stiskem tlačítka v pravé části ouška záložky (obr. 15.). Záložku s oblíbenými položkami je možno znovu vyvolat příkazem z hlavního menu (obr. 16.).

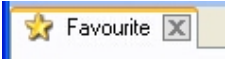

Obrázek 15. Tlačítko pro uzavření záložky

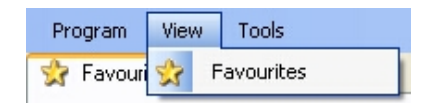

Obrázek 16. Hlavní menu - položka View

Po spuštění aplikace je možné vybrat Program několika způsoby:

- *•* ze záložky Oblíbených položek
- *•* vyvoláním dialogu pro přidání nového Programu (obr. 18.) z hlavního menu Program > New Program...
- *•* vyvoláním systémového dialogu pro výběr souboru z hlavního menu Program > Open Program... a otevřít tak Program [z l](#page-28-0)ibovolného umístění na disku

Možnosti výběru z nabídky jsou vidět na obrázku 17.. Po úspěšném výběru bude přidána nová záložka s Programem (obr. 19.).

<span id="page-28-0"></span>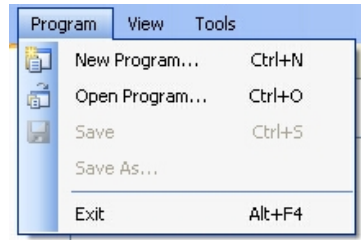

Obrázek 17. Hlavní menu - položka Program

### 3.3.4. Dialog přidání nového programu

V dialogu přidání nového programu je možné vybrat jednu z předdefinovaných šablon programů a pojmenovat ji v poli Name. Pro úspěšné přidání je potřeba potvrdit akci stiskem tlačítka Add, nebo akci stornovat tlačítkem Cancel.

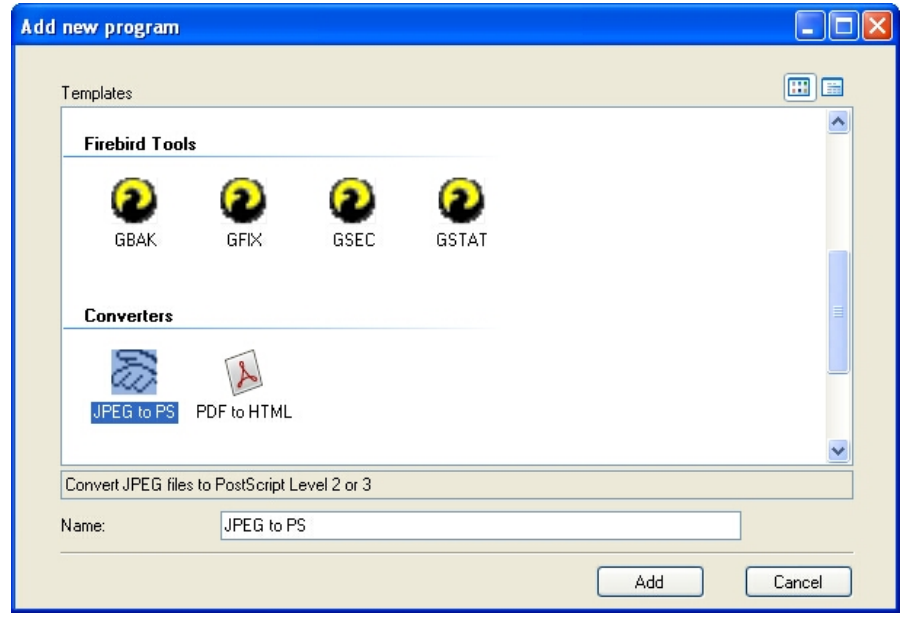

Obrázek 18. Dialog přidání nového programu

### 3.3.5. Karta Programu

Na záložce Programu (obr. 19.) jsou systémem vygenerovány všechny ovládací prvky Parametrů Programu tak, jak jsou definovány v šabloně Programu. Jednotlivé Parametry je možno dle potřeb nastavit a výsledný příkazový řádek je pak zobrazován ve spodní části karty Programu.

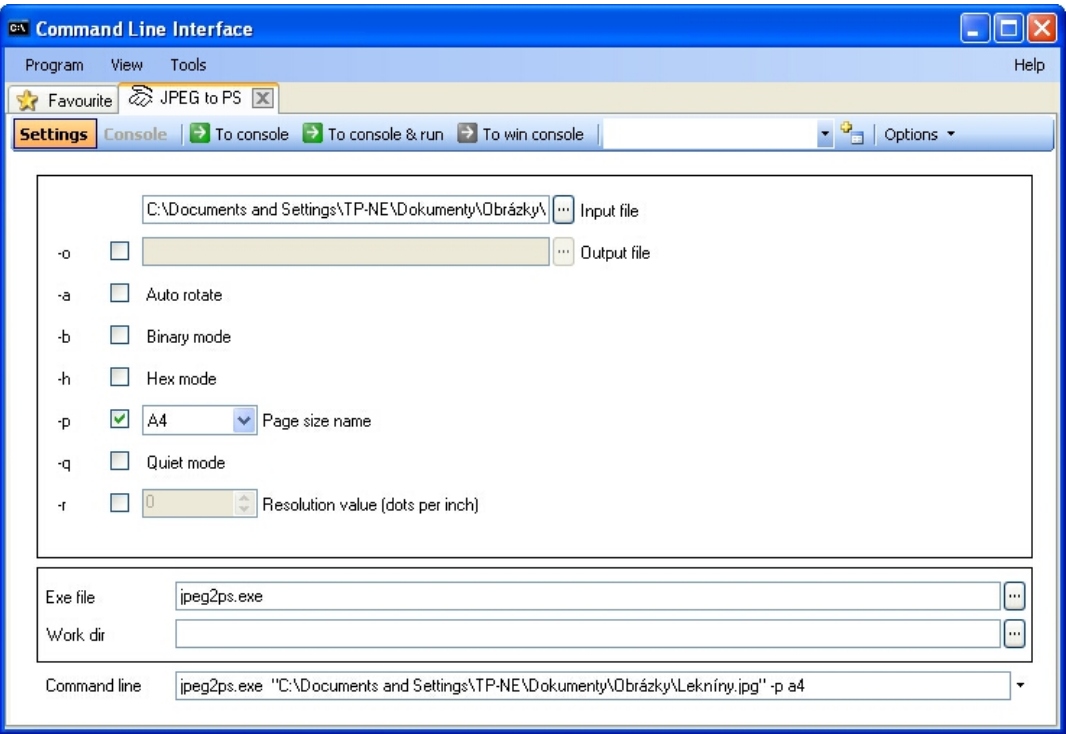

Obrázek 19. Karta Programu

#### 3.3.6. Uložení Programu

Uložení nastavení jednotlivých Parametrů Programu je možné provést volbou z hlavního menu Program > Save (obr. 20.). Uložení do jiného umístění je možné provést volbou z hlavního menu Program > Save As....

Uložení do Oblíbených položek je mož[no p](#page-30-0)rovést volbou na kartě Programu Option > Save To Favourite, nebo volbou Option > Save To Favourite As (obr. 21.)

<span id="page-30-0"></span>

| <b>Tools</b><br>Program<br>View |                    |            |                                                                   |
|---------------------------------|--------------------|------------|-------------------------------------------------------------------|
| 阎                               | New Program        | Ctrl+N     |                                                                   |
| <b>CM</b><br>ū.                 | Open Program       | $CrH + O$  | To console & run $\rightarrow$ To win console                     |
| Н                               | Save JPEG to PS    | $CrI + 5$  |                                                                   |
|                                 | Save JPEG to PS As |            | ⊋okumenty∖Obrázky∖Lekníny.jpg<br>$\left[\cdots\right]$ Input file |
|                                 | Exit               | $Alt + F4$ |                                                                   |
|                                 |                    |            | Output file<br>111                                                |

Obrázek 20. Uložení Programu

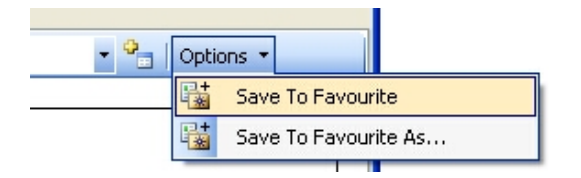

Obrázek 21. Uložení Programu do Oblíbených položek

### 3.3.7. Uložení konfigurace Programu

Na kartě Programu je možné uložit více konfigurací Parametrů a z těch pak pohodlným způsobem vybírat (obr. 22.). Pro uložení nové konfigurace je potřeba vyplnit nové jméno konfigurace do výběrového boxu konfigurací a následně provést uložení nové konfigurace stiskem tlačítka napravo od výběrového boxu.

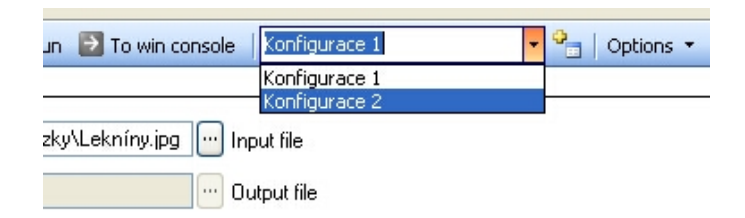

Obrázek 22. Uložení konfigurace Programu

Aby nově pořízené konfigurace byly k dispozici i po znovu spuštění aplikace, je potřeba na závěr provést i uložení celého Programu volbou z hlavního menu Program > Save.

### 3.3.8. Příkazový řádek na kartě Programu

Příkazový řádek je možné uložit (Save...) do dávkového souboru, nebo načíst (Load...) z dávkového souboru pomocí menu, které je umístěno na pravé straně příkazového řádku (obr. 23.). Příkazový řádek je možno editovat i přímo. Pokud systém nedokáže příkazový řádek úspěšně rozložit, bude v levé části editačního pole zobrazena ikona signalizující chybu s plovoucí nápovědou popisující tuto chybu (obr. 24.), v opačném případě jsou automaticky změněny hodnoty v ovládacích prvcích Parametrů dle zadaní v příkazovém řádku. Chyba bude zobrazena i v případě chybného načtení příkazového řádku z dávkového souboru.

Z dávkového souboru je možné tímto způsobem načíst pouze první řádek souboru. Při ukládání příkazového řádku do existujícího souboru je uživatel dotazován zda má být soubor přepsán, nebo zda má být příkazový řádek uložen na konec souboru.

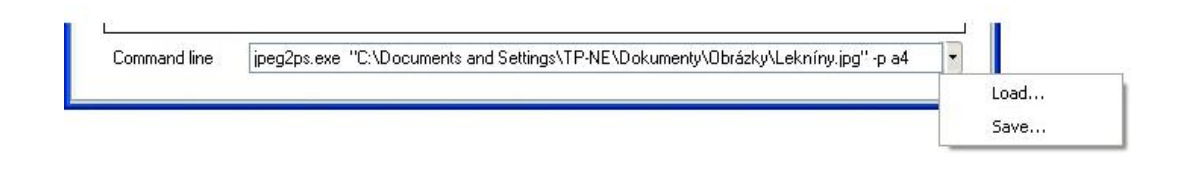

Obrázek 23. Menu příkazového řádku

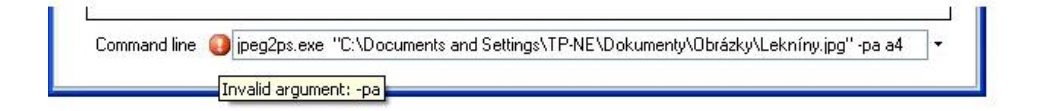

Obrázek 24. Chyba na příkazovém řádku

### 3.3.9. Vestavěná konzole

Vestavěná konzole aplikace (obr. 25.) umožňuje uživateli pohodlnou správu nad běžícími procesy spuštěnými dle dané konfigurace na kartě Programu. Novou kartu konzole lze vytvořit příkazem To console na nástrojové liště Programu a příkazem To console & run lze konzoli i zároveň spustit.

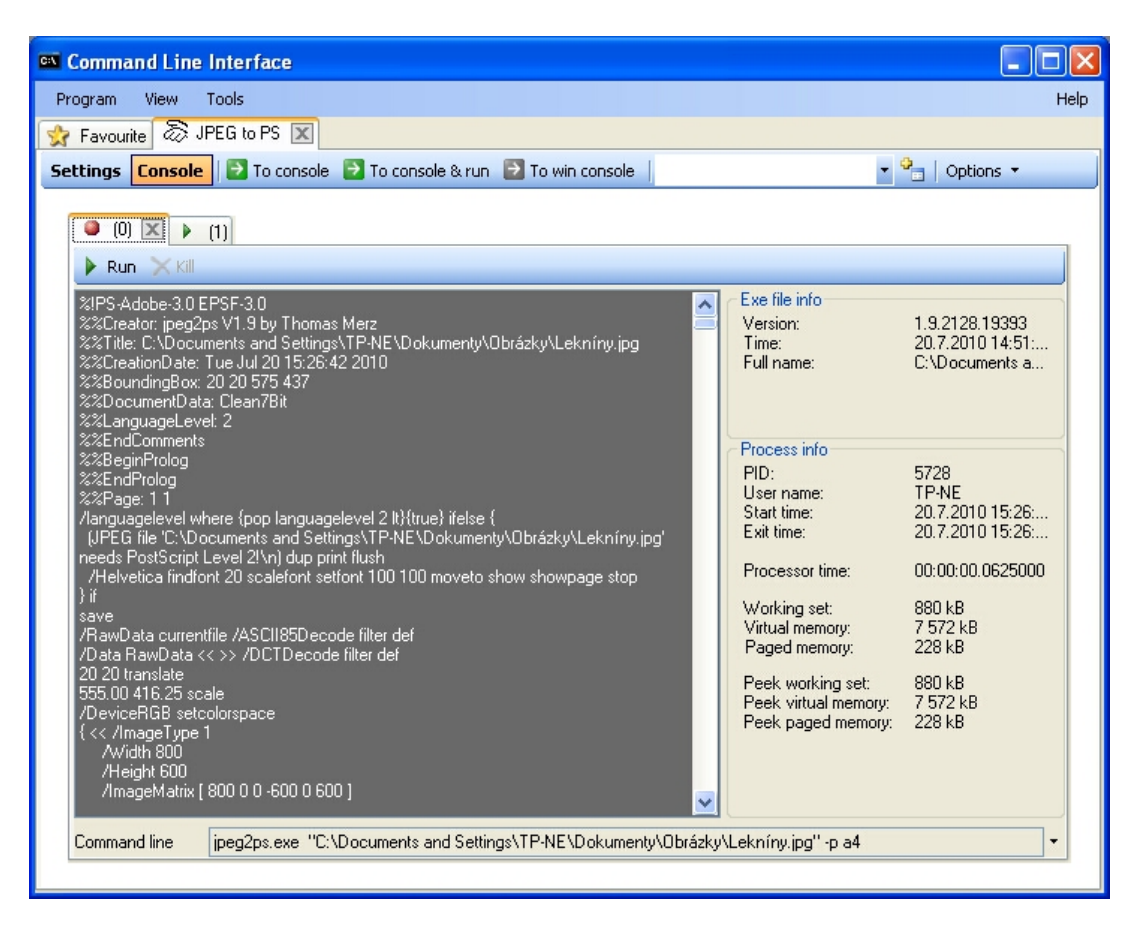

Obrázek 25. Vestavěná konzole programu

### 3.3.10. Systémová konzole

Proces v systémové konzoli operačního systému Windows lze spustit příkazem To win console na nástrojové liště Programu. Tato možnost je určena uživatelům, kteří vyžadují možnosti systémové konzole jako jsou například speciální funkce Ctrl+C, Ctrl+Break nebo barevný výstup konzole.

#### 3.3.11. Nastavení aplikace

Okno Options s nastavením aplikace (obr. 27.) lze vyvolat volbou v hlavním menu Tools > Options (obr. 26.). V tomto okně Options je možno nastavit cesty k různým složkám, které aplikace využívá pro svůj chod.

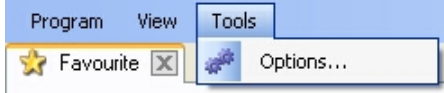

#### Obrázek 26. Hlavní menu - položka Tools

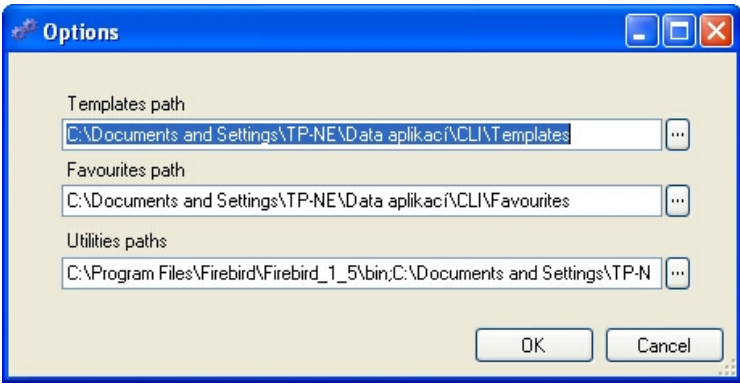

Obrázek 27. Nastavení aplikace

- *•* Templates path cesta ke složce se šablonami Programů
- *•* Favourites path cesta ke složce s oblíbenými položkami Programů
- *•* Utilities paths cesty ke složkám se spustitelnými soubory utilit. Jednotlivé cesty musí být odděleny středníkem.

Do položky Utilities paths je možno pomocí dialogu Paths (obr. 28.) nastavit všechny cesty ke složkám, v nichž se mají dané utility vyhledávat. Jednotlivé cesty se v daném pořadí při spuštění aplikace nastaví do vyhledávacích cest prostředí aplikace. Z tohoto důvodu je potřeba pro akceptaci změny v Uti[litie](#page-34-0)s paths aplikaci znovu spustit.

<span id="page-34-0"></span>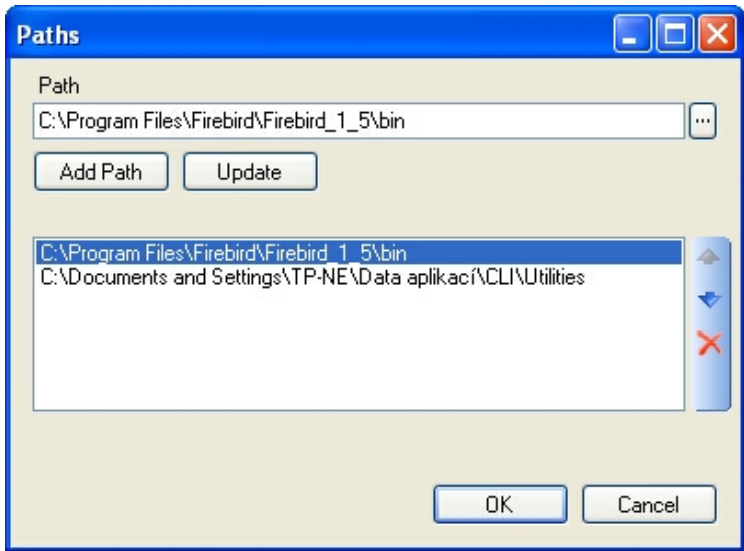

Obrázek 28. Nastavení cest ke složkám

### 3.3.12. Vyvolání nápovědy k programu

Nápovědu k aplikaci lze vyvolat volbou z hlavního menu Help > View Help, nebo horkou klávesou Ctrl+F1.

### 3.3.13. Zobrazení okna O Aplikaci

Okno O aplikaci lze vyvolat volbou v hlavním menu Help > About Command Line Interface (obr. 29.). Poté se zobrazí okno About Command Line Interface (obr. 30.) s informacemi o aplikaci a její verzi.

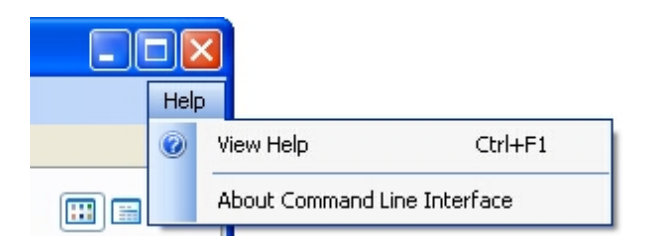

Obrázek 29. Hlavní menu - položka Help

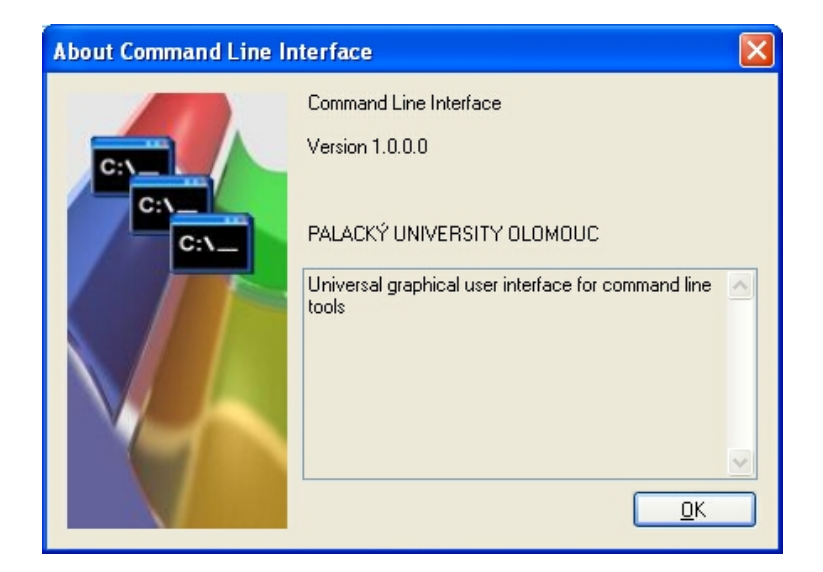

Obrázek 30. Okno O Aplikaci

### 4. POJMY A ZKRATKY

- Program Objekt popisující konzolovou aplikaci (program pracující na příkazovém řádku), obsahuje hlavičku s informacemi o programu a seznam parametrů programu.
- Parametr Objekt popisující jeden parametr Programu, objekt vychází z jedné bázové třídy, z níž jsou odvozeny různé modifikace. Každý typ parametru má pak svou vizuální podobu, která je dostupná na kartě Programu.
- Karta programu Objekt patřící jednomu Programu. Na kartě jsou umístěny všechny informační a ovládací prvky daného Programu. Tato karta je vizuální prvek v aplikaci.
- Karta konzole Objekt patřící jednomu Programu. Na kartě jsou umístěny všechny informační a ovládací prvky konzole Programu. Tato karta je vizuální prvek v aplikaci.
- Oblíbené (položky) Seznam Programů, které byly uloženy jako oblíbená položka. Uživatel může z tohoto seznamu znovu Program vyvolat. Seznam je zobrazen na zvláštní kartě označené jako Favourite. Tato karta je dostupná z hlavního okna aplikace.
- Podmínkový analyzátor Třída, jenž umí vyhodnotit podmínku, která může být složena z logických či matematických výrazů. Výsledkem je vždy logická hodnota (true, false). Slouží pro práci s Parametry, které se navzájem dle podmínky mohou ovlivňovat (povolit / zakázat).
- Dávkový soubor Dávkový soubor je neformátovaný textový soubor, který obsahuje jeden nebo více příkazů a jeho název má příponu .bat nebo .cmd
- GUI Grafické uživatelské rozhraní (z anglického Graphical User Interface)
- XML Rozšiřitelný značkovací jazyk (z anglického Extensible Markup Language), viz.  $[5]$
- Serializace Uložení instance do nějakého perzistentního úložiště (relační data $báze$ , soubor  $\dots$ ).

## 5. ZÁVĚR

Přestože zadání aplikace se jeví jako poměrně jednoduché, bylo na jeho zpracování vyvinuto nemalé úsilí. Cílem bylo použít nejnovějších technologií firmy Microsoft a to zejména v serializaci objektů do XML. Zdrojové kódy, které mohou působit nenáročně (což bylo i cílem) však skrývají mnoho práce v podobě studování prostředí .NET Framework a psaní různých testovacích projektů, které měly za cíl ověřit funkce různých částí aplikace. Výsledkem je tak modulární jednoduše spravovatelná aplikace. Věnované úsilí této práci považuji za užitečné, protože mi pomohla prohloubit znalosti práce s MS Visual Studiem, jazykem C# a s prostředím .NET Framework, zejména co se týká serializace a použití různých komponent pro uživatelské rozhraní.

## <span id="page-38-0"></span>Reference

- [1] Michal Václavský řešitel druhé části této práce
- [2] Webový portál http://msdn.microsoft.com
- [3] Aleš Šturala : DLR Scanner, Webový portál http://www.vyvojar.cz, Vydáno 9.9.2008
- [4] Aleš Šturala : DLR Parser, Webový portál <http://www.vyvojar.cz>, Vydáno 24.9.2008
- [5] Wikipedie : Extensible Markup Language http://cs.wikipedia.org/wiki/extensible[\\_markup\\_language](http://www.vyvojar.cz)
- [6] Wikipedie : Postfixová notace [http://cs.wikipedia.org/wiki/postfixov%c3%a1\\_notace](http://cs.wikipedia.org/wiki/Extensible_Markup_Language)

### A. Dodané šablony programů

Pro otestování aplikace bylo nutné vytvořit reálné šablony programů, které jsou součástí instalace. Následující seznam popisuje šablony programů, které byly vytvořeny jako součást této práce. Ostatní šablony programů, které nejsou v tomto seznamu a jsou součástí instalace byly vytvořeny [1].

GBAK Utilita pro zálohování a obnovení databází FireBird

- GFIX Utilita pro údržbu databáze FireBird
- GSEC Utilita pro správa bezpečnostní databáze FireBird
- GSTAT Utilita pro výpis statistiky databáze FireBird
- JPG to PS Utilita pro konverzi obrázků z formátu JPG do formátu EPS (spustitelný soubor je součástí instalace této aplikace)
- Ping v4 Utilita pro zjištění odezvy v počítačové síti (spustitelný soubor je součástí operačního systému)

Pro zdárné spuštění utility je zapotřebí mít v počítači nainstalovaný patřičný spustitelný soubor dané utility. Například pro používání utilit databázového systému FireBird, je zapotřebí mít nainstalován tento databázový systém a mít správně nastavené cesty k jeho utilitám, které jsou součástí instalace tohoto databázového systému. Každý uživatel může používat jinou verzi tohoto databázového systému a tak nelze tyto utility paušálně šířit v instalaci této aplikace.

## B. Struktura přiloženého CD

Přiložené CD obsahuje tyto adresáře (složky):

bin aplikaci připravenou ve spustitelné podobě

src zdrojové kódy aplikace

- doc všechny dokumenty, které byly použity pro tvorbu této aplikace
- install instalační balíček programu (podrobnosti k instalaci jsou uvedeny v uživatelské části této dokumentace)